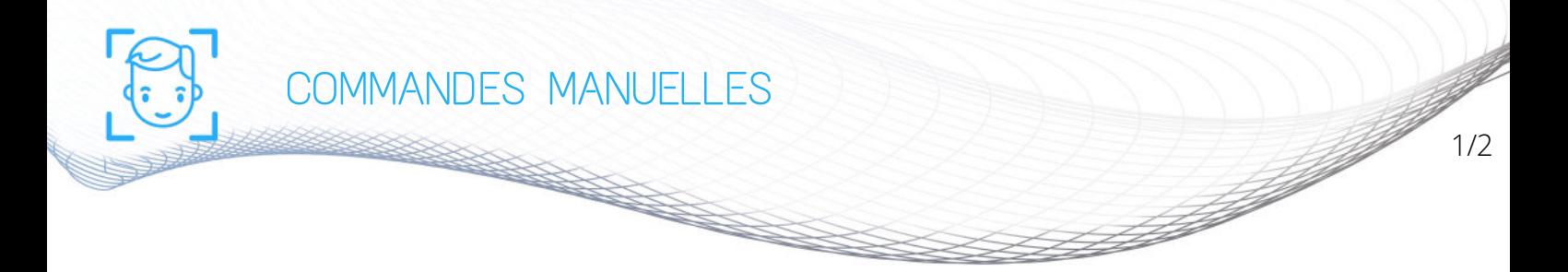

Comment créer une commande manuelle ?

Cliquez sur "Créer une nouvelle commande" pour enregistrer les commandes réglées en chèque ou en espèce

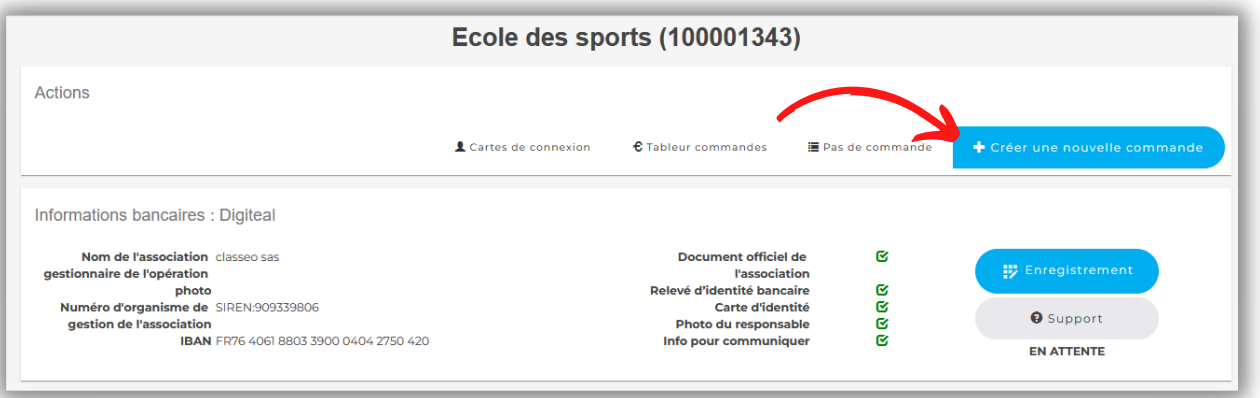

Cliquez les informations concernant la commande (Classe, Élève, Article). Puis cliquer sur "Ajouter" pour l'enregistrer dans la commande.

 $\overline{2}$ 

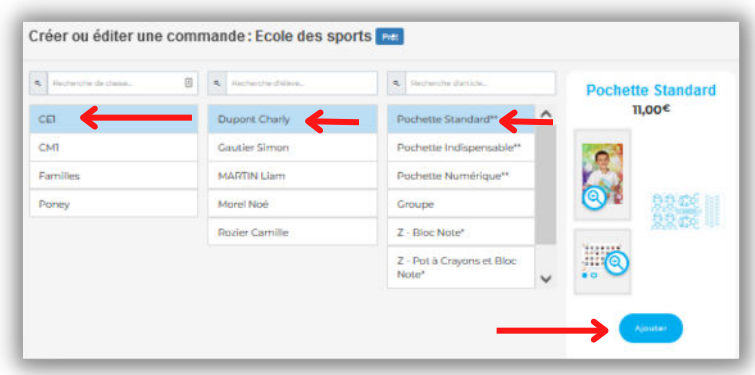

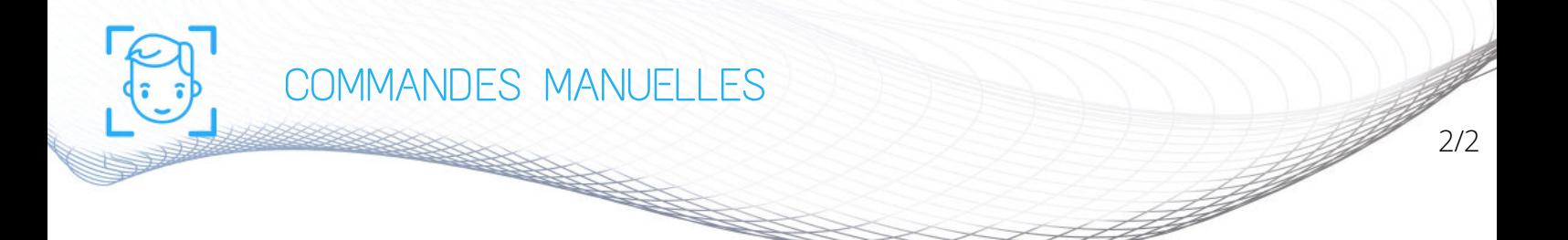

Entrez l'adresse mail de la personne qui a payé pour qu'elle reçoive le reçu de paiement (vous pouvez laisser un  $\overline{\mathbf{3}}$ commentaire) et enfin sauvegarder.

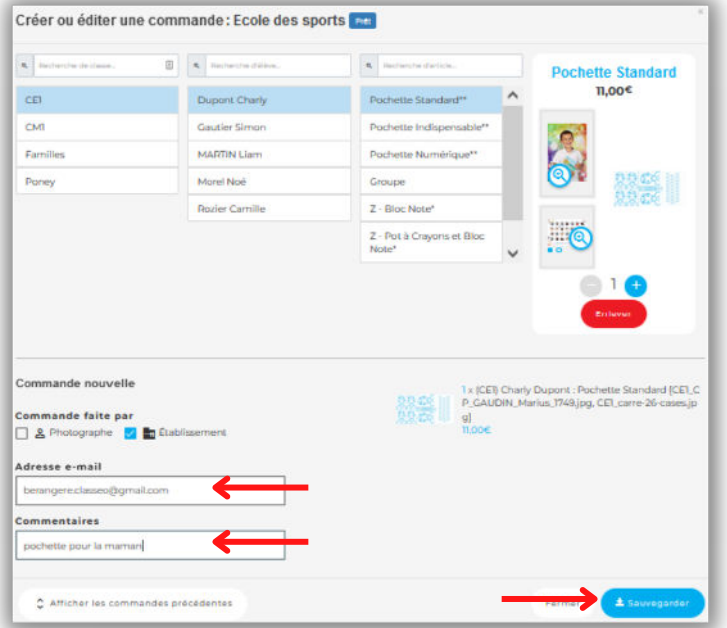

Vous pouvez consulter vos commandes passer et les supprimer si nécessaire

4

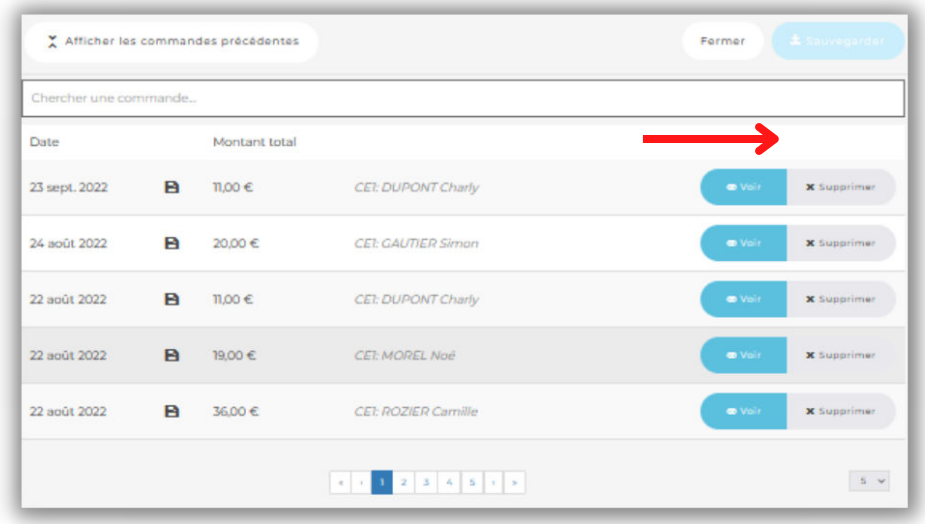